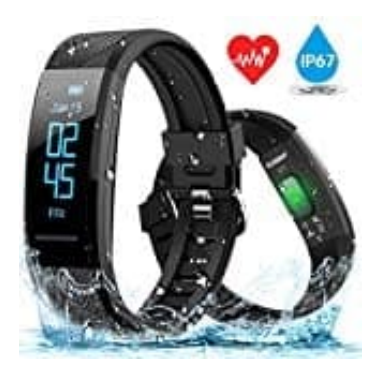

## **ELEGIANT C11 Fitness Armband**

## **Fitness Armband mit Handy koppeln**

Damit das Armband Uhrzeit, Datum usw. vom Handy übernommen werden kann muss es gekoppelt werden. Und das geht so:

1. Zuerst die entsprechende App laden. Die heißt **"Flagfit2.0"**. Entweder im jeweiligen Store danach suchen oder den QR Code einscannen.

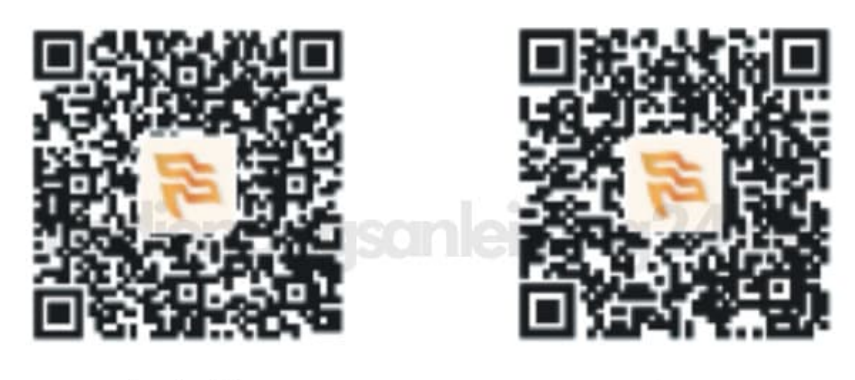

Android

ios

2. Aktiviere jetzt Bluetooth auf deinem Handy. Schalte Bluetooth nur ein, mehr musst du nicht machen.

Schalte das Armband ein, sofern es noch ausgeschaltet ist. Halte zum Einschalten die Touch-Taste am unteren Displayrand länger gedrückt.

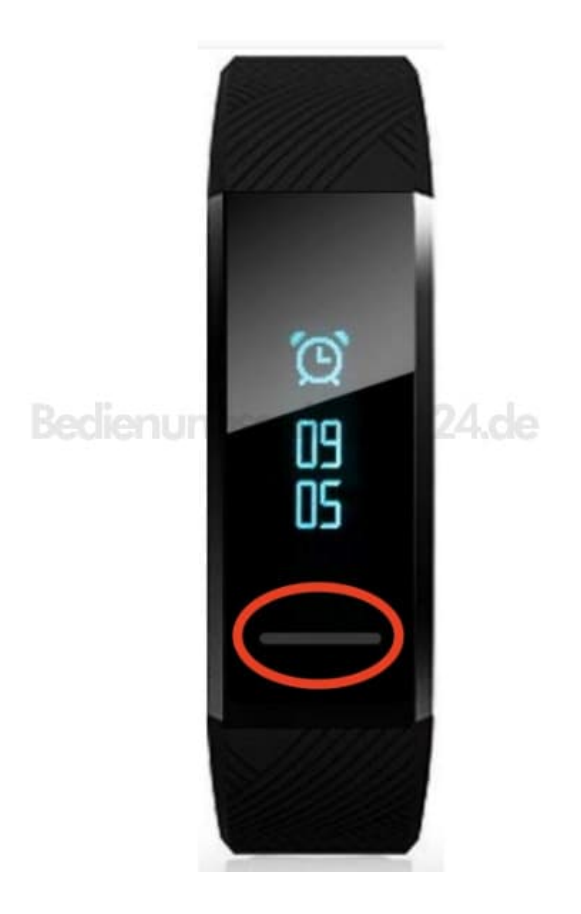

- 3. Öffne nun die App.
- 4. Wähle dein Geschlecht aus.

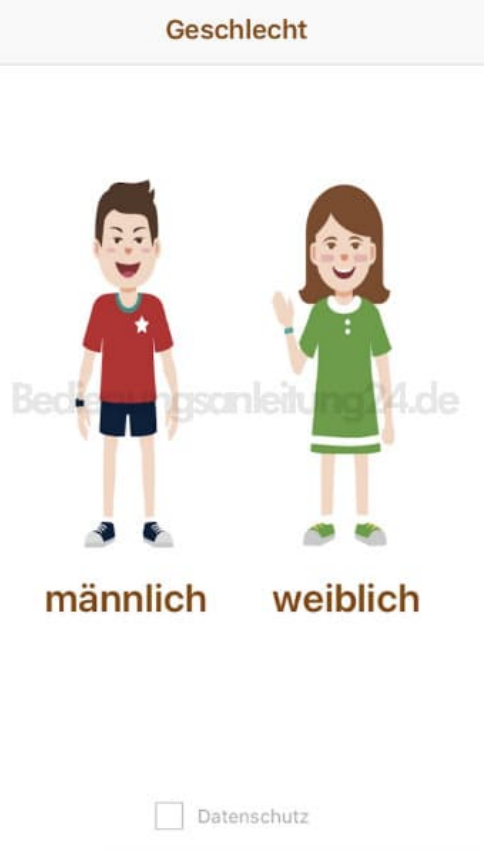

5. Stimme den Datenschutzbestimmungen zu.

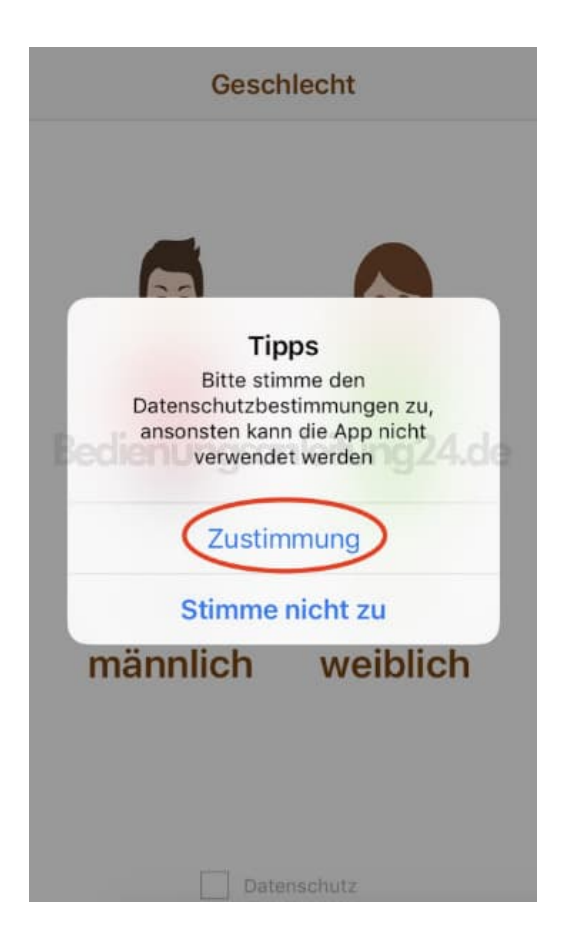

6. Gib dein Gewicht an und tippe auf **nächster Schritt**.

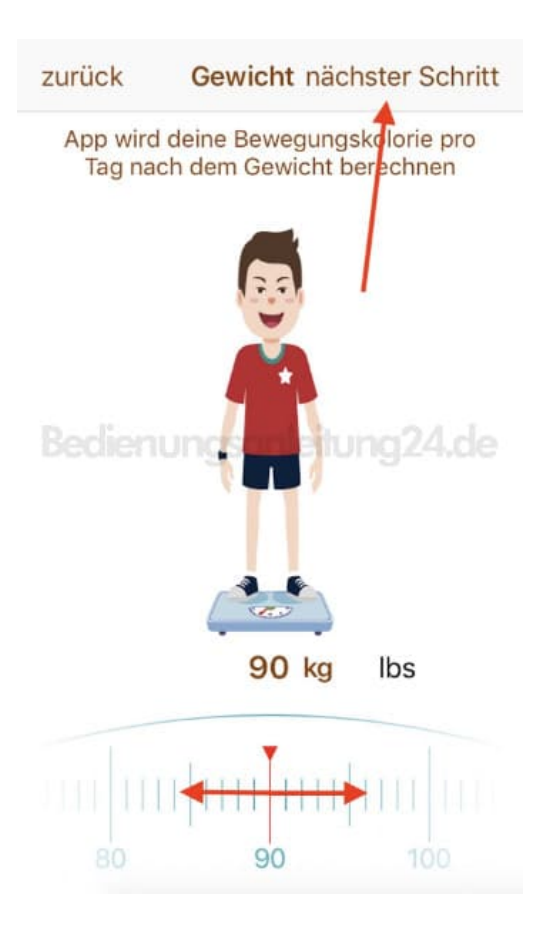

7. Gib deine Größe an und tippe auf **nächster Schritt**.

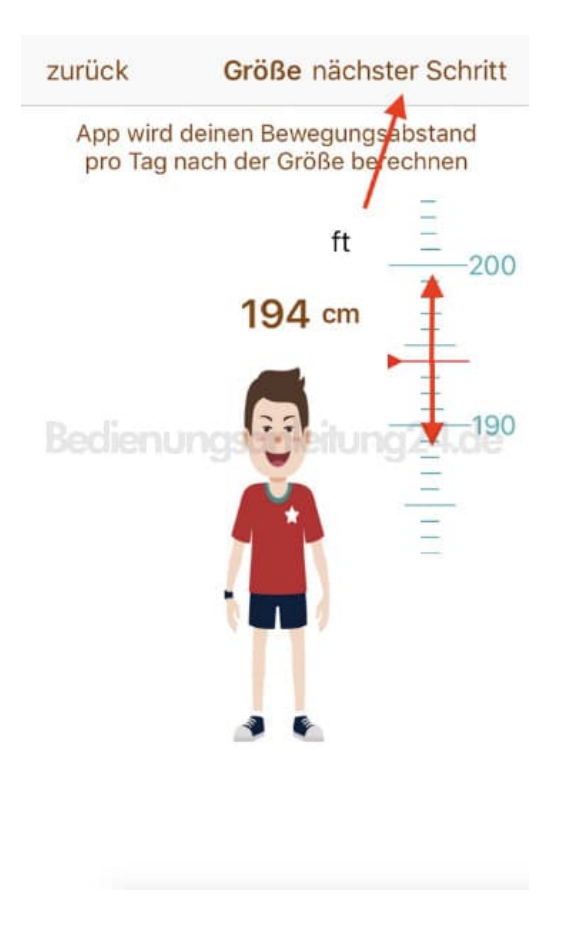

8. Gib dein Geburtsjahr an und tippe auf **getan**.

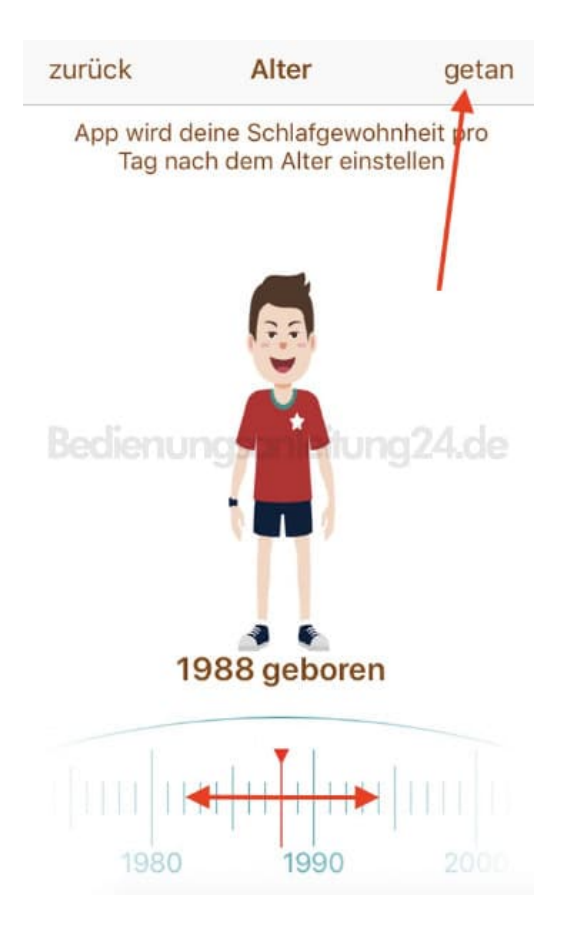

9. Lege dein Armband jetzt in die Nähe deines Handys.

Die App sucht automatisch nach dem Armband. Hat die App das Armband gefunden, tippe auf den Namen des Armbandes. Du kannst nun deine weiteren Einstellungen in der App vornehmen.

Hattest du die App schon einmal geöffnet und wurde dieser Schritt überprungen, folge den nachstehenden Schritten.

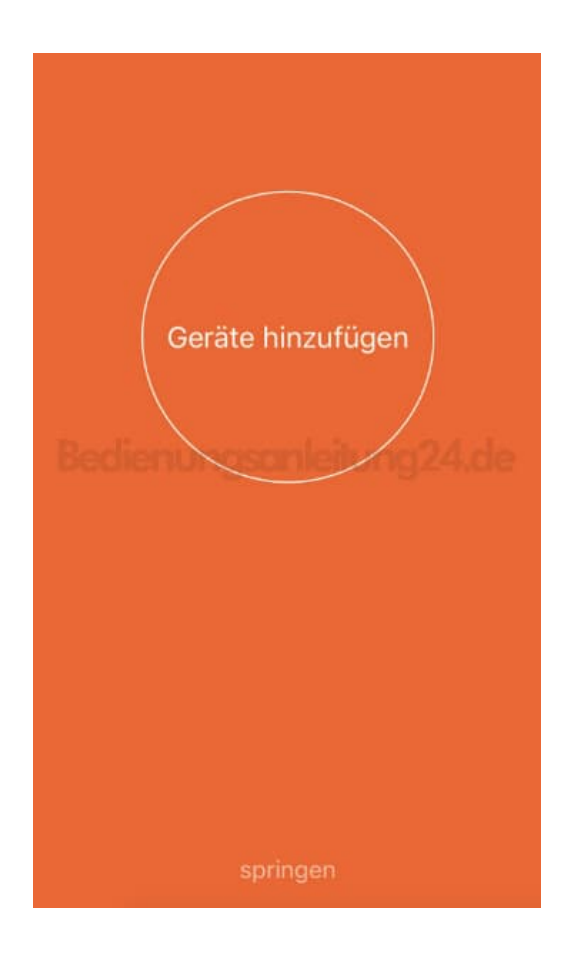

10. Bestätige die Zugriffsrecht, um die App im Hintergrund laufen zu lassen. Solange Bluetooth aktiviert ist, synchronisieren Armband und Handy alle Daten.

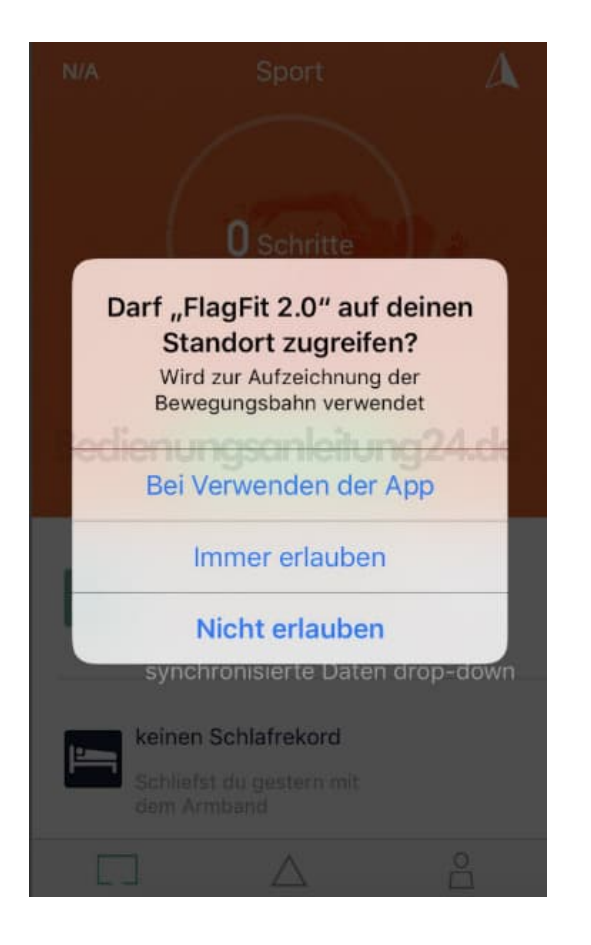

11. Gehe in der App auf die Schnittstelle **"meine"**.

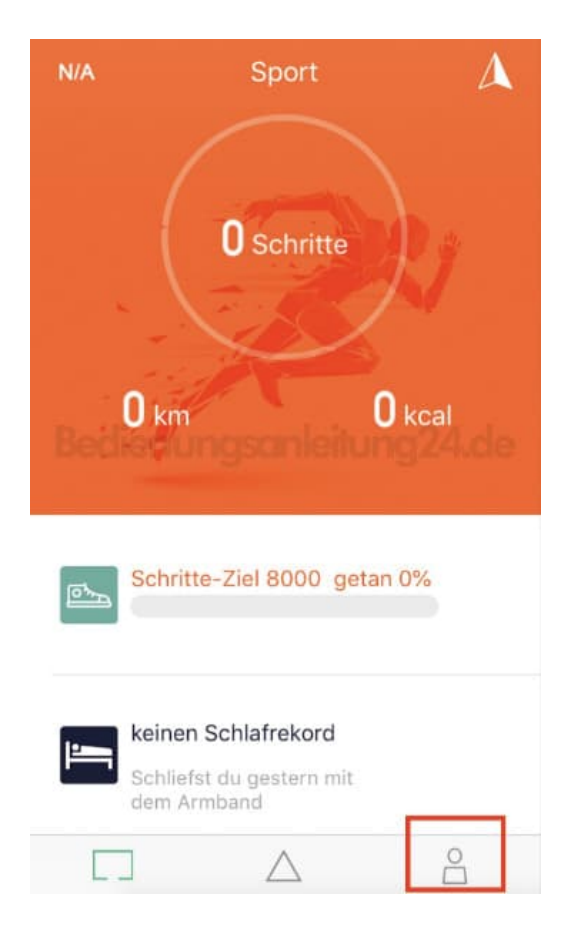

12. Tippe auf **"Gerät suchen"** und lege das Armband in die Nähe von deinem Handy.

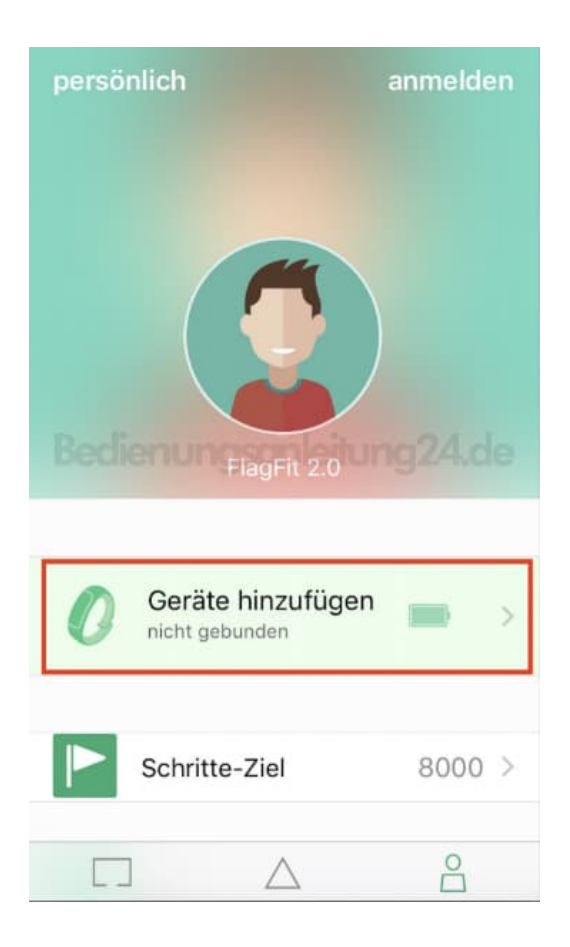

13. Die App sucht nach dem Armband. Wenn es gefunden wurde, tippe auf den Namen des Armbandes.

Du kannst nun deine weiteren Einstellungen in der App vornehmen.

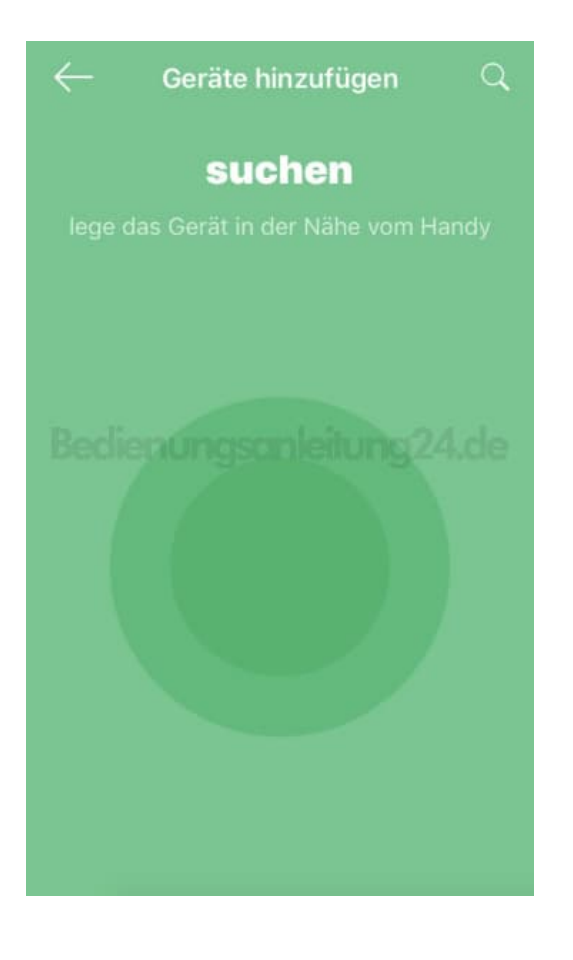